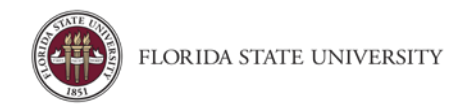

## Accessing Concur

**Purpose:** To assist users in logging into Concur Travel and Expense Management and navigating the Concur home screen.

## Logging into FSU - Concur Travel & Expense Management

Employees of the University will have access to the myFSU "Faculty & Staff" portal. To Log in:

- 1. Go to my.fsu.edu
- 2. Enter your username and password.
- 3. Click the link for Concur Travel and Expense Management.

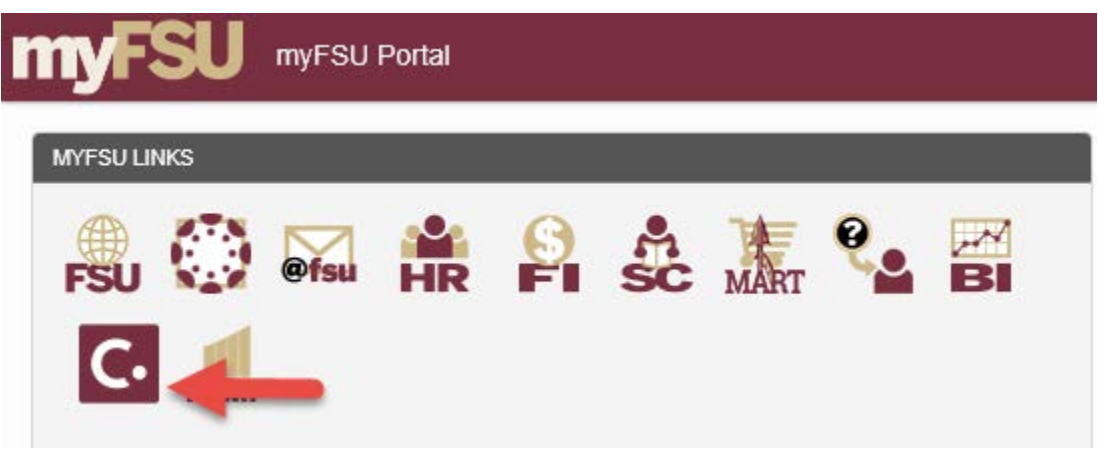

If you are an FSU employee **and** student, make sure you are on the Faculty and Staff view and not as a Student. If you are not redirected to Concur after clicking on that link, or you do not see the Concur icon; please contact [travel@fsu.edu.](mailto:travel@fsu.edu)

## Exploring the Home Page

The home page includes the following sections that make it easy for you to navigate and find the information you need.

- 1. **Quick Task Bars** Provide direct access to create or approve an expense report, authorize a travel request, apply available electronic expenses to an expense report, or access incomplete expense reports
- 2. **Company Notes** Displays University specific information
- 3. **Trip Search/My Trips** Provides access to travel booking, and upcoming trips.
- 4. **My Tasks** Displays a dashboard for your approvals, available expenses, and open reports.
- 5. **Profile** Provides access to verify personal information for travel purposes, designate delegates, set preferences for email notifications, and set-up a mobile device

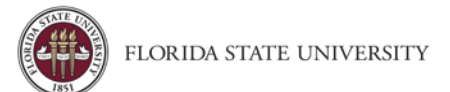

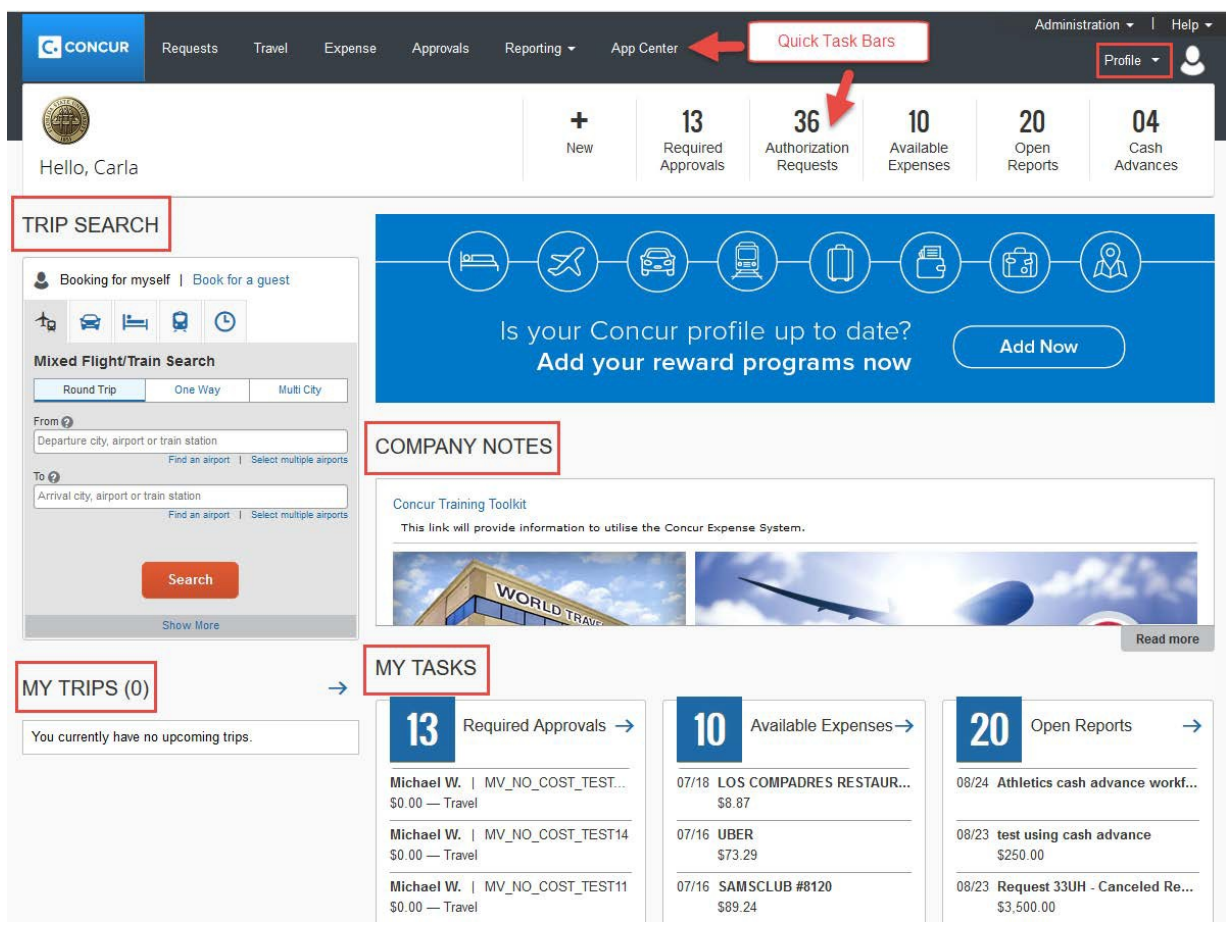

To return to the Home page from any screen, click the **Concur** logo in the upper left corner of your screen.